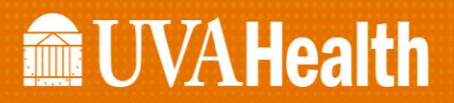

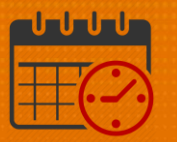

### Create a Schedule Using Schedule Patterns

#### Team Member Works the Same Weekly Schedule Patterns (Using Prebuilt Pattern Templates)

To create a *Schedule Pattern* for the team member who works the same weekly pattern - Sunday through Saturday

- Open *Schedule Planner*
	- o Highlight the team member to select them
	- o *Right Click* and select *Schedule Pattern*

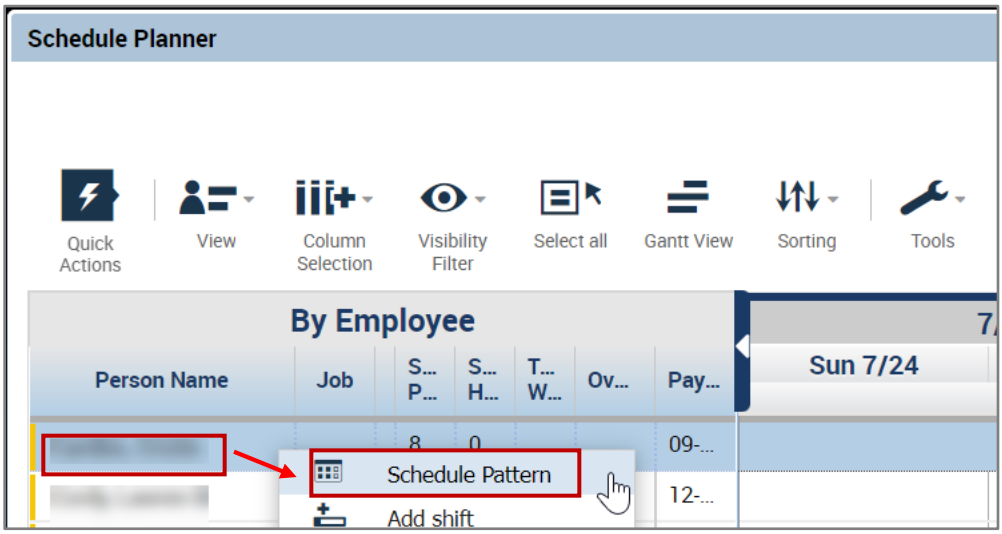

- o From the Schedule Pattern enter the *Anchor Date* and *Start Date*
	- *Anchor Date* and *Start Date* should be the *same day*
	- Use *Pay Period* begin date Sunday (in this example, 7-24-2022)

# **ME UVAHealth**

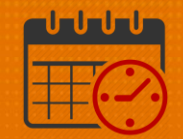

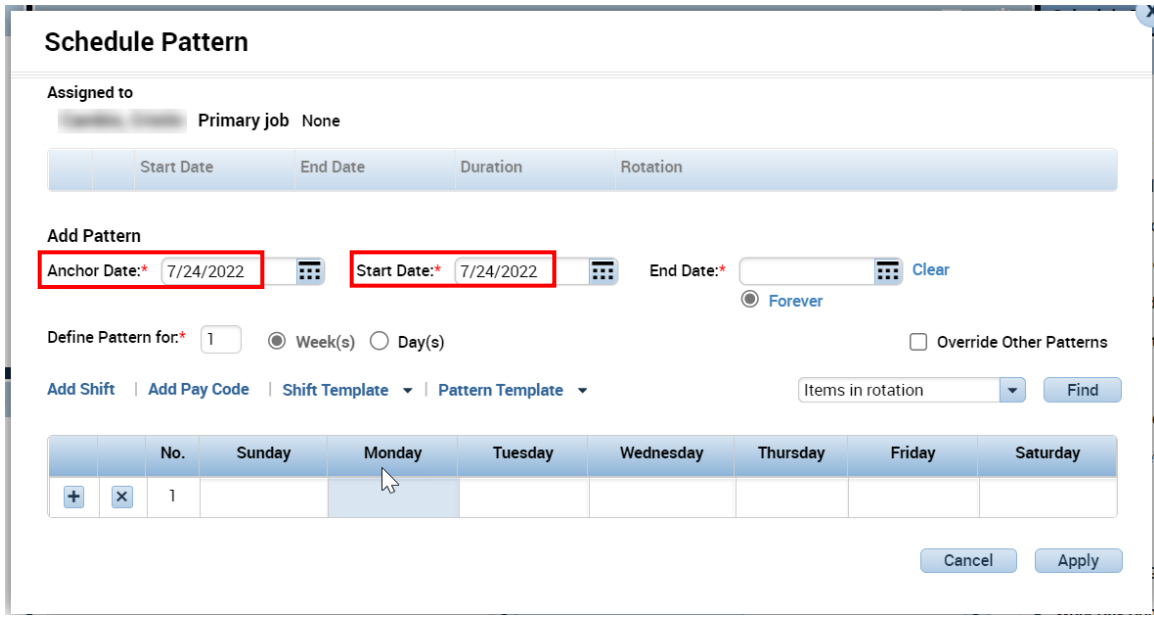

- o Pick the appropriate *Pattern Template* (example uses Mon-Fri 7a-1530)
	- Not all schedule patterns are available to select in the pattern templates
	- **To view available patterns, scroll down using the scroll bar**
	- Example following this for creating a *Pattern Template* if not available following this example

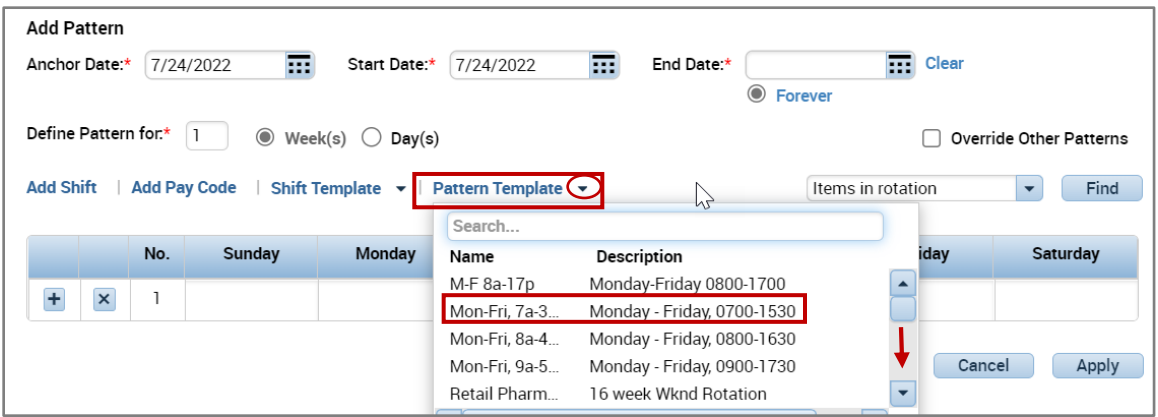

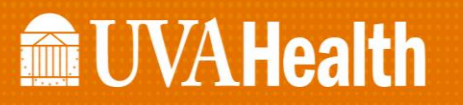

o Select the pattern by highlighting it to populate the *Schedule Pattern*

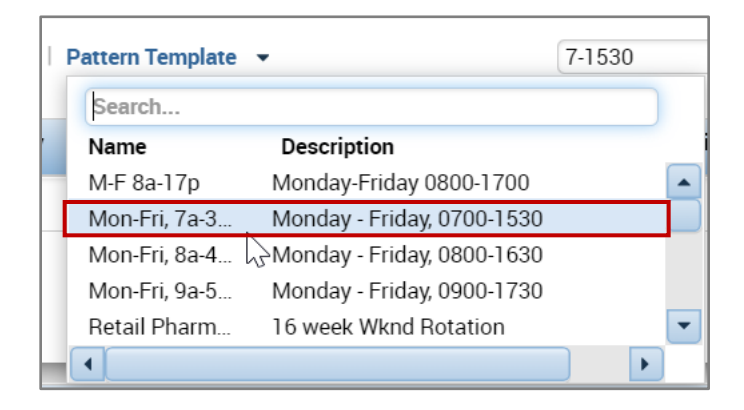

- o After selecting the pattern template, the shifts will populate in the days of the week identified for the pattern.
	- If the pattern is selected from the *Pattern Template* drop down, the *Anchor Date* will change to the date that the template was created
		- Ensure the Anchor Date matches the Start Date. In the example below, we are using 7.24.22 (beginning of the new pay period)

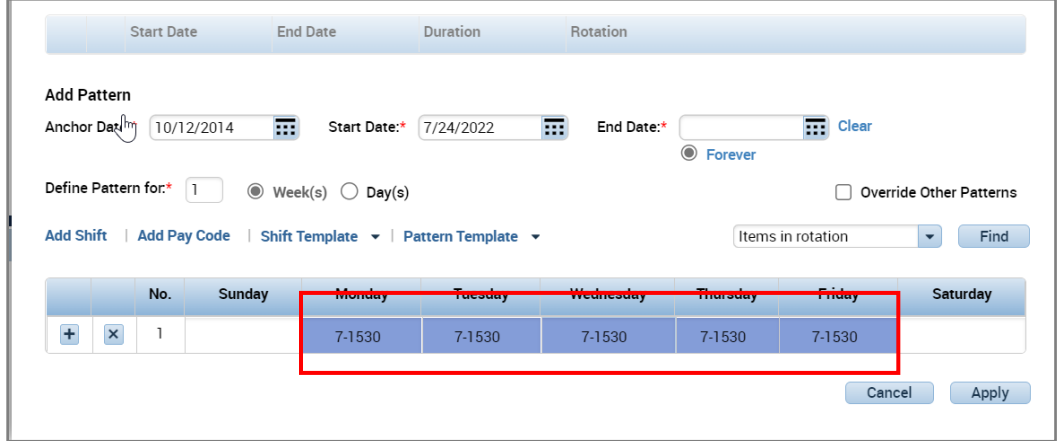

- o *End Date* for the *Schedule Pattern*
	- If the pattern repeats weekly, select *Forever* (radio button)
	- If the pattern is for a short period of time, enter the *End Date*
	- Note the *Anchor Date* has been changed to 7.24.22 in the below screen print

### **MEUVAHealth**

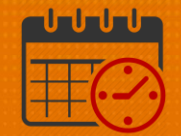

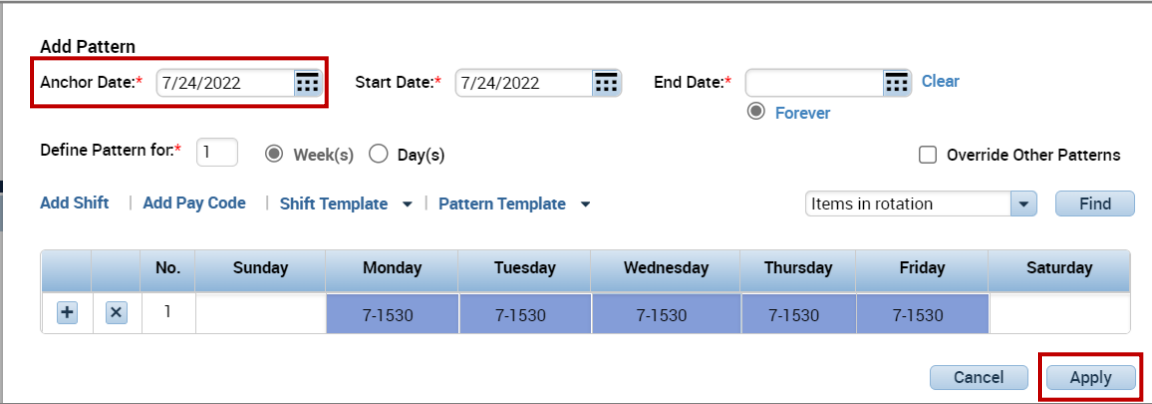

- o *Select Apply*
- o Review the *Schedule Pattern* to verify accuracy

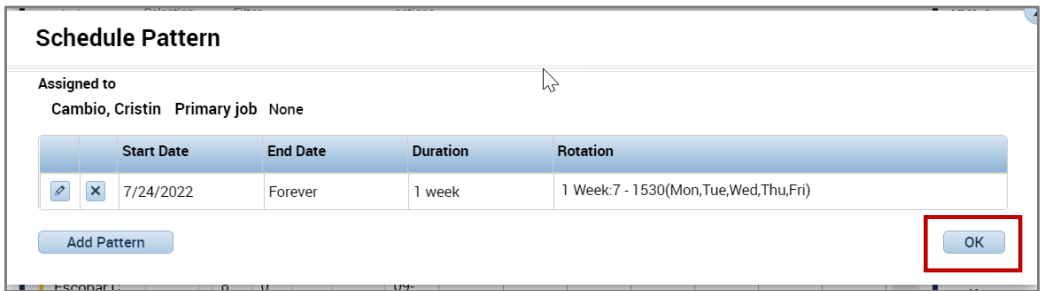

o Select *OK* if correct (example shows 7-1530, Monday through Friday)

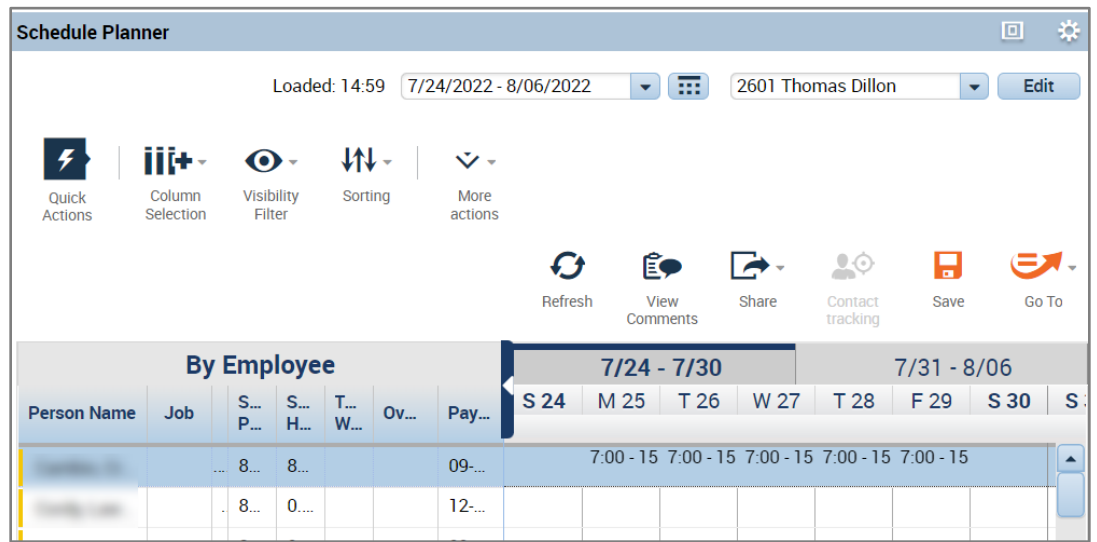

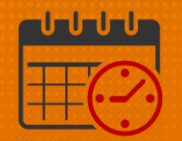

o *Schedule Planner* shows the team members weekly repeating schedule (Monday through Friday 0700-1530)

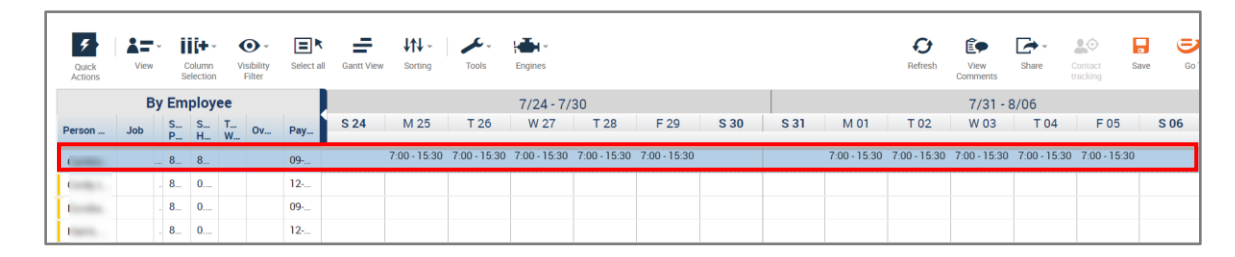

o To commit the changes to the schedule, *Click Save*

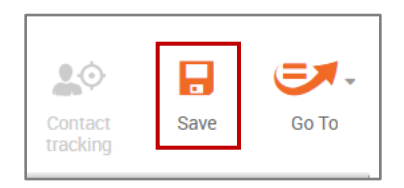

- o The save icon when change from orange to gray after the changes have been saved.
- o The team member's schedule will be gray out until the application processes the change
- o Click refresh

#### Creating a Schedule Pattern without using a Pattern Template

To Create a Schedule Pattern:

(In this example, the team member works 10 hour shifts on Monday, Tuesday, Thursday, and Friday from 0730-1800)

- Open *Schedule Planner*
	- o Select the team member
	- o *Right Click* and select *Schedule Pattern*

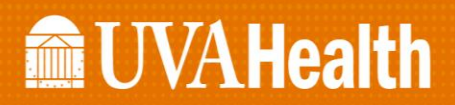

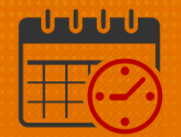

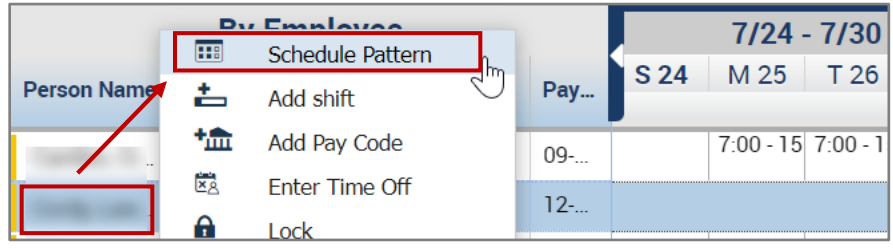

- o From the Schedule Pattern enter the *Anchor Date* and *Start Date*
	- *Anchor Date* and *Start Date* should be the *same day*
	- Use *Pay Period* begin date Sunday (in this example, 7-24-2022)
	- In the first date of the team member's weekly repeating pattern, type the start and end time

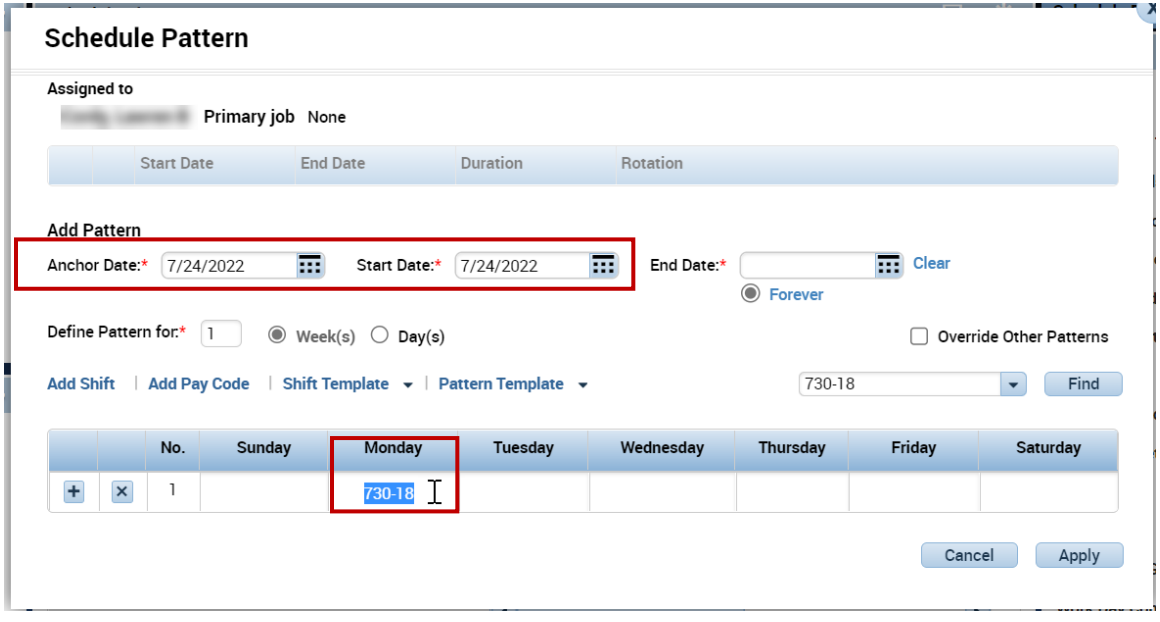

- *Right Click* and *Copy* the shift
	- *Paste* the *Shift* into the cells for Tuesday, Thursday and Friday

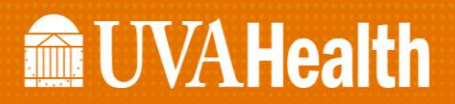

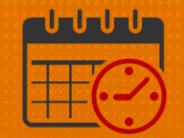

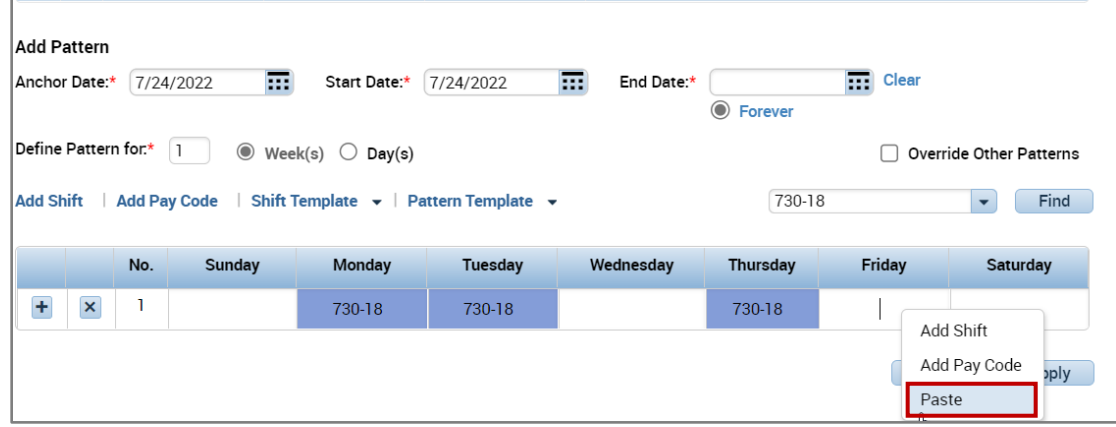

Verify the pattern is correct and *Click Apply*

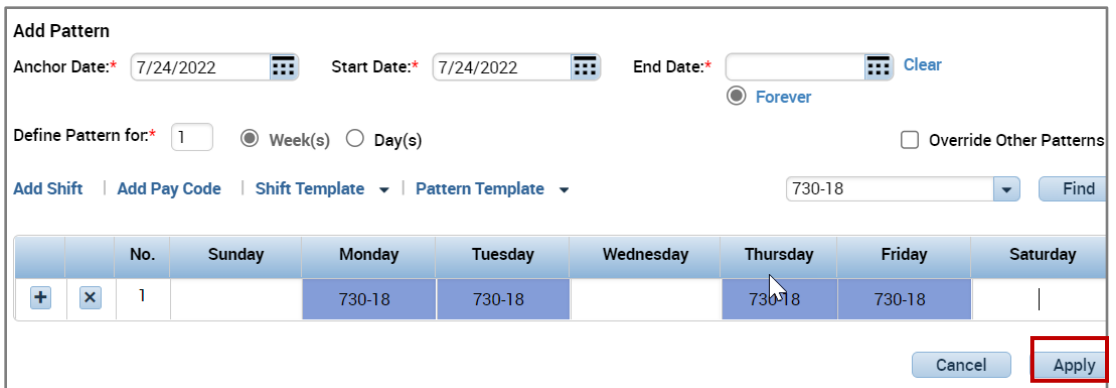

*Click OK* to view the repeating schedule in the *Schedule Planner*

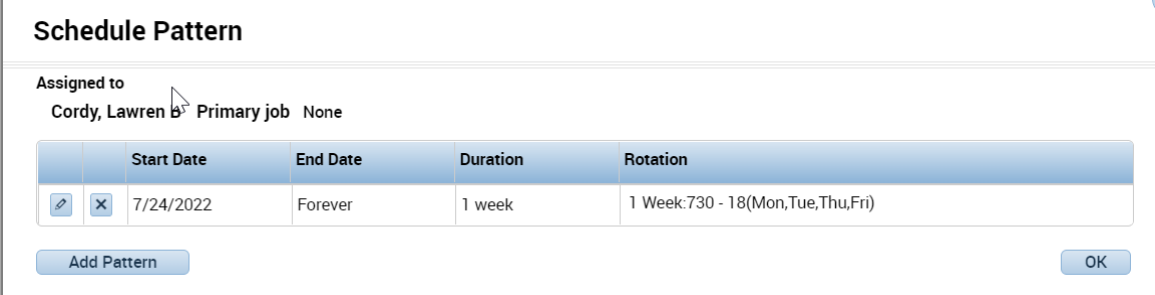

 If the team member's schedule pattern is correct, c*lick* the orange *Save Icon* to commit the schedule pattern to the schedule

# **MacUVAHealth**

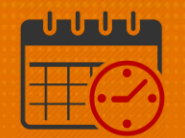

*Caution: Selecting refresh* or leaving the schedule planner without saving the information will not change or add the schedule pattern for the team member

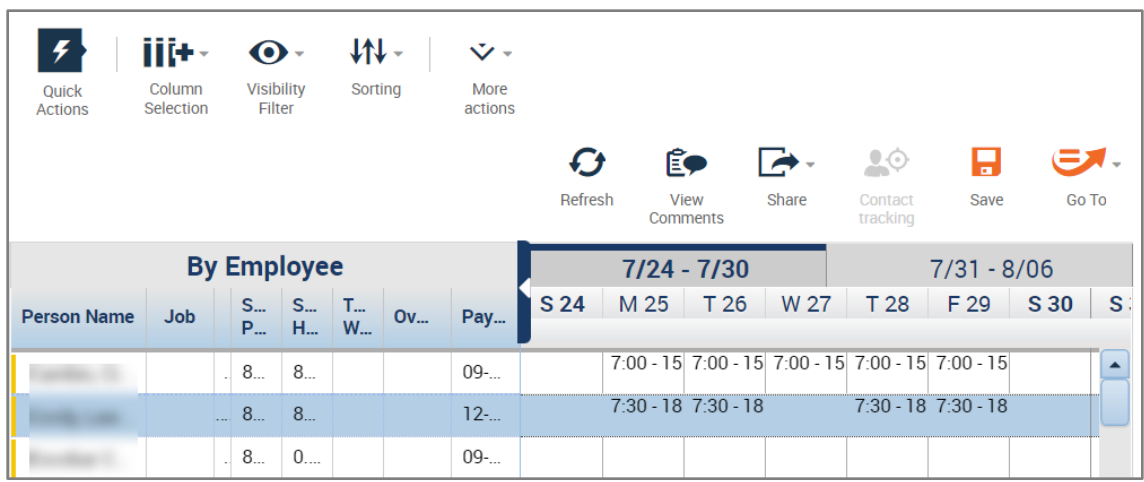

#### Team Member Works Different Shifts - Repeating Pattern (example 2 weeks)

To Create a Schedule Pattern:

(Example – Team member works different shifts in different weeks)

- Open the Schedule Planner
- *Select* the team member
- *Right Click* and select *Schedule Pattern*

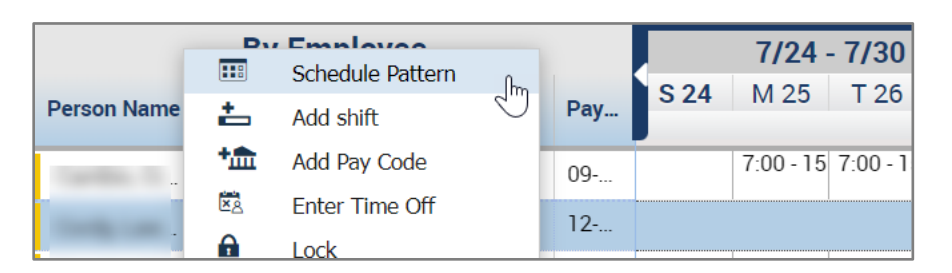

From the Schedule Pattern enter the *Anchor Date* and *Start Date*

- o *Anchor Date* and *Start Date* should be the *same day*
- o Use Pay Period begin date Sunday (in this example, 7-24-2022)
- $\circ$  In the first date of the team member's biweekly repeating pattern, type the start and end time
- o *Right Click* and *Copy* the shift
- o *Paste* the *Shift* into the cells for Tuesday, Thursday and Friday

# **Manufall UVA Health**

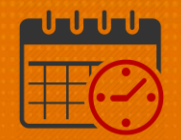

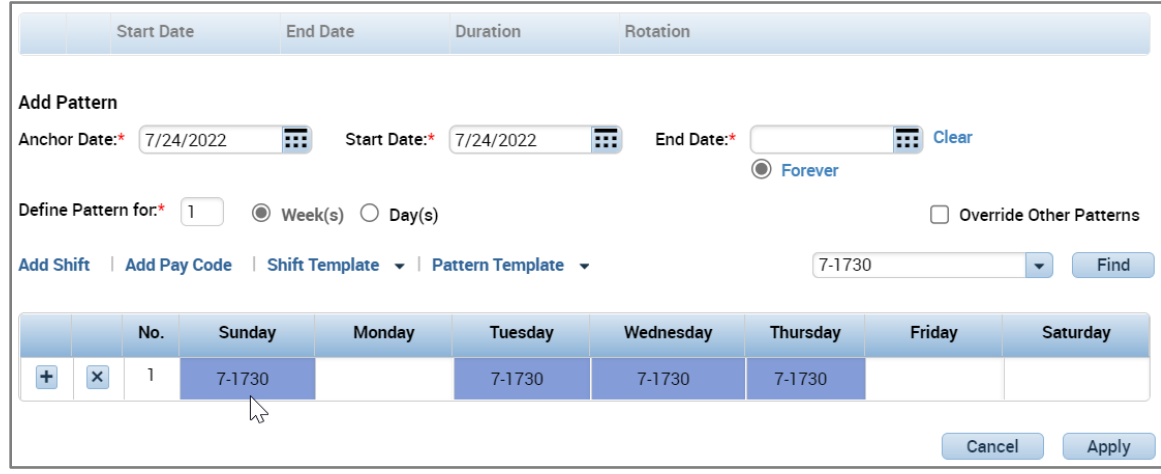

- o Select the *+* in front of week one to add an additional week
	- The Define Pattern will change to 2 instead of 1
- o Fill in the days of the week the team member will work in week 2 (remember the shifts can be copied and added to each day the team member needs to be scheduled)
- o Once the days of the week for each week has been populated, select Apply
- o Note additional weeks can be added if needed

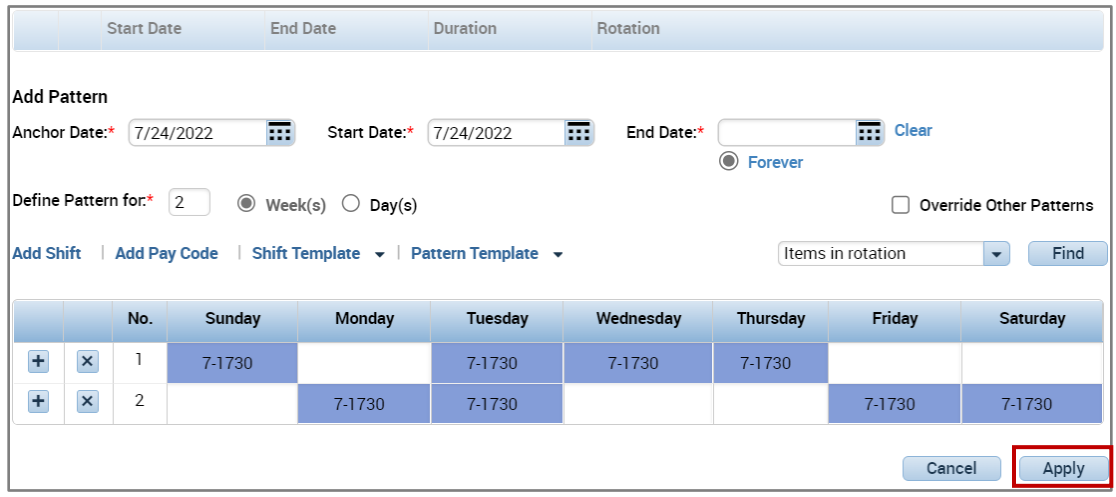

o Verify that the pattern is correct and *Click OK*

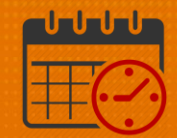

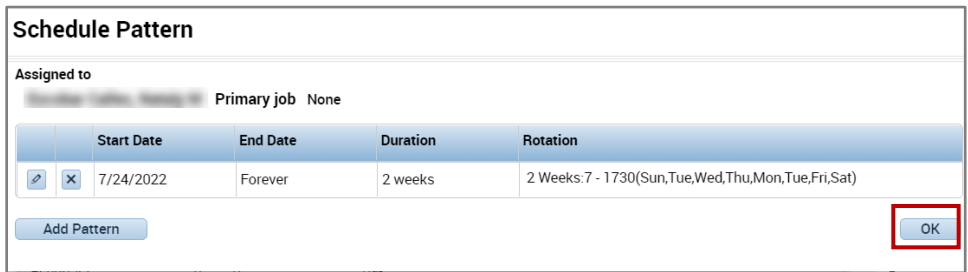

o Click *Save* to add the schedule pattern for the team member

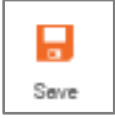

- o The screenshot below shows the three schedule patterns entered in this job aid
- o The patterns will continue to repeat forever if an end date was not entered in the in the schedule pattern

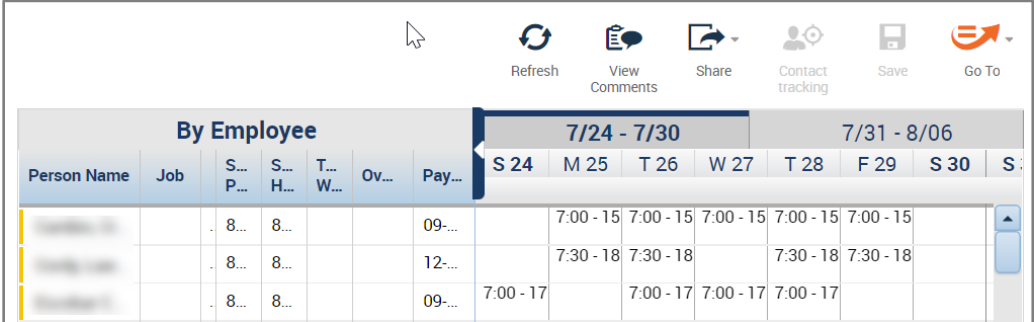

### Additional Questions?

- Call the Help Desk at 434-924-5334 *OR*
- Go to KNOWLEDGELINK and enter a ticket online

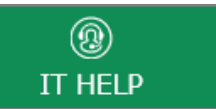

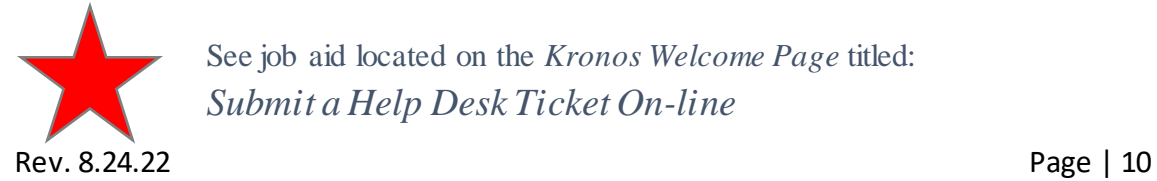

See job aid located on the *Kronos Welcome Page* titled: *Submit a Help Desk Ticket On-line* 

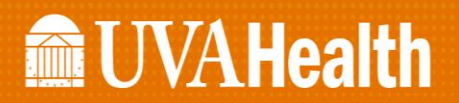

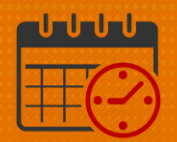

Rev. 8.24.22 **Page | 11**